## 【学校日誌スプレッドシート(サンプル)利用案内(1/3)】

- 学校日誌等の書類をクラウドサービスを活用して共有することにより、 その日の行事や連絡事項などを教室でも確認できるようになるとともに 書類の共同編集による入力作業の効率化が期待できます。
- 本サンプルは、クラウド上で学校日誌を共有し、教職員全員がファイ ルの閲覧や共同編集をすることができるスプレッドシートです。
- 学校の実態に合わせ、項目等を変更して使用することができますので、 参考にしてください。

※本サンプルは、アプリではなくブラウザでの利用を推奨いたします。

## 【利用方法】

- ① 下記のリンクをクリックし、Googleドライブにコピーする [「学校日誌スプレッドシート」](https://docs.google.com/spreadsheets/d/18GrZucBp0nZlPh1014dllgJAbNgLoINMOEtIlhm4A6o/template/preview)
- ② 学校名を入力する
	- ・Googleドライブからコピーした「学校日誌スプレッドシート」を 開き、「入力」シートをクリック後、C2のセルに「学校名」を 入力する

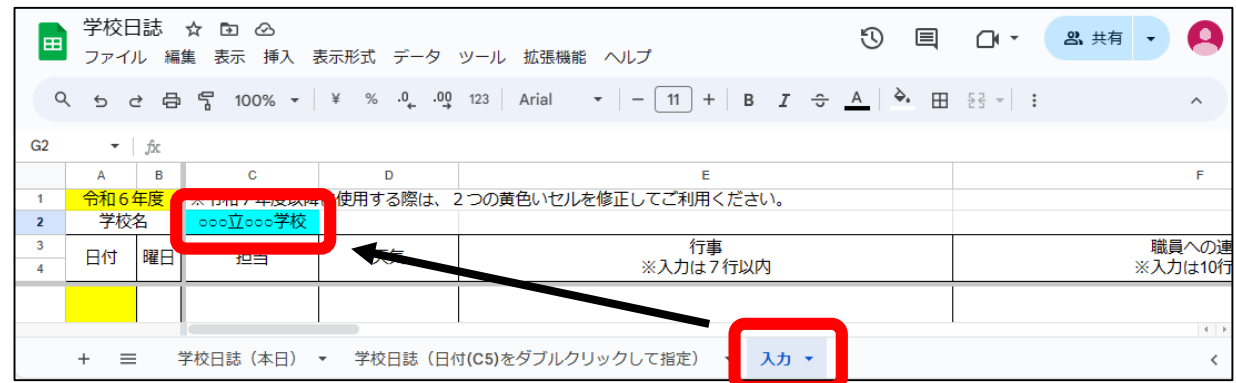

③ 「学校日誌スプレッドシート」を共同編集できるよう設定する ・画面右上の「共有」をクリックする

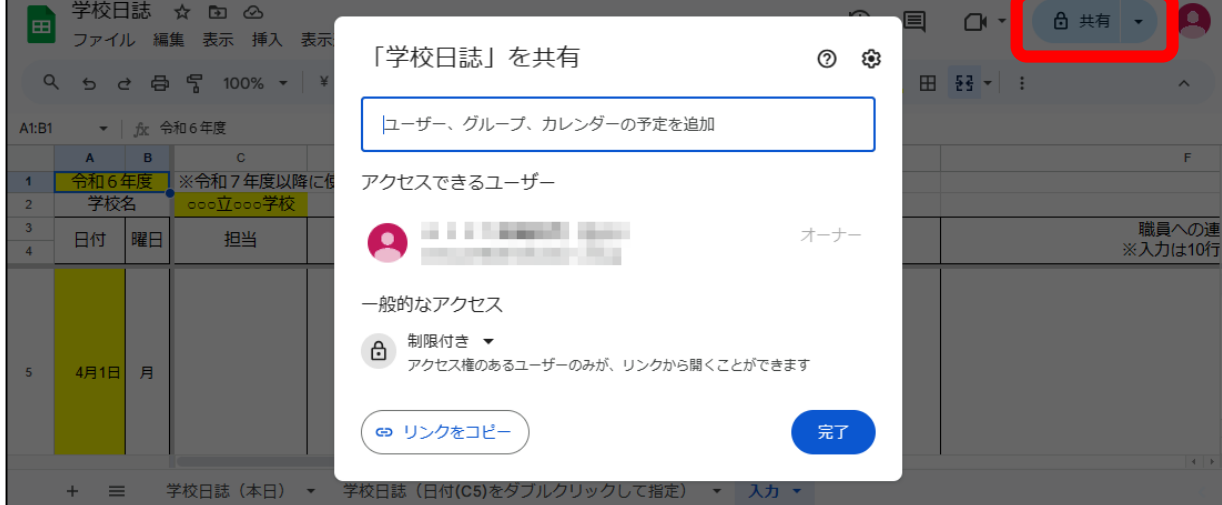

## 【学校日誌スプレッドシート(サンプル)利用案内(2/3)】

・メールアドレスを入力し、共同編集者のGoogleアカウントを追加 する

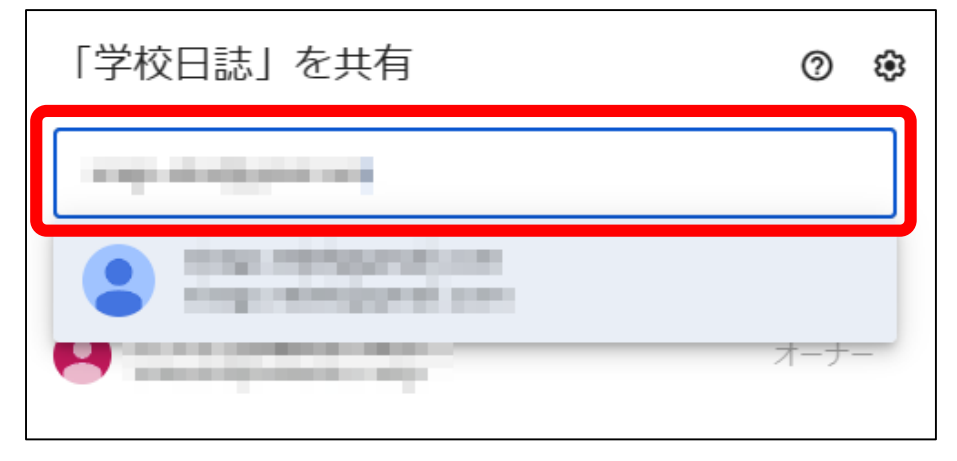

・右のドロップダウンリストから「編集者」を選択し、「通知」 にチェックが入っていることを確認後、送信をクリックする

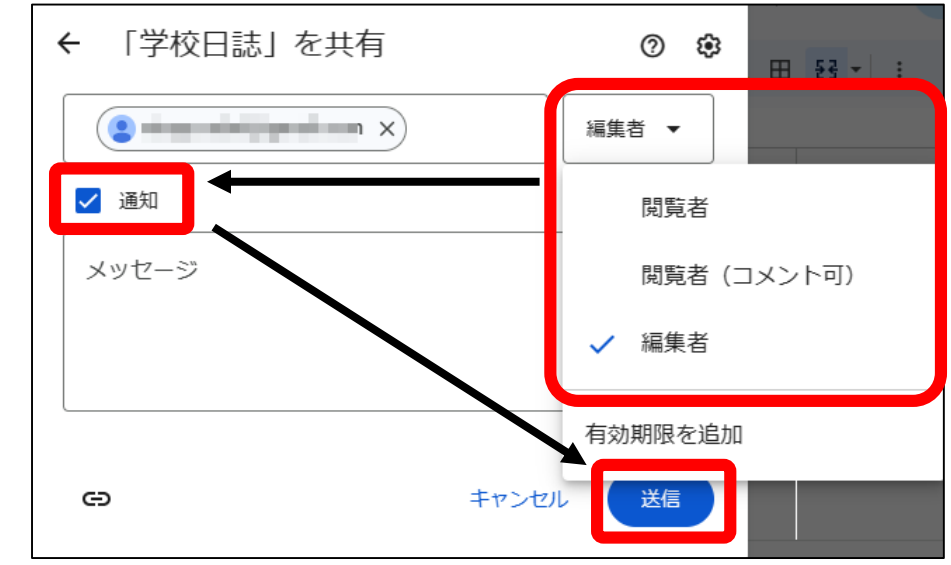

・「一般的なアクセス」が「制限付き」になっていることを確認 後、「完了」をクリックする

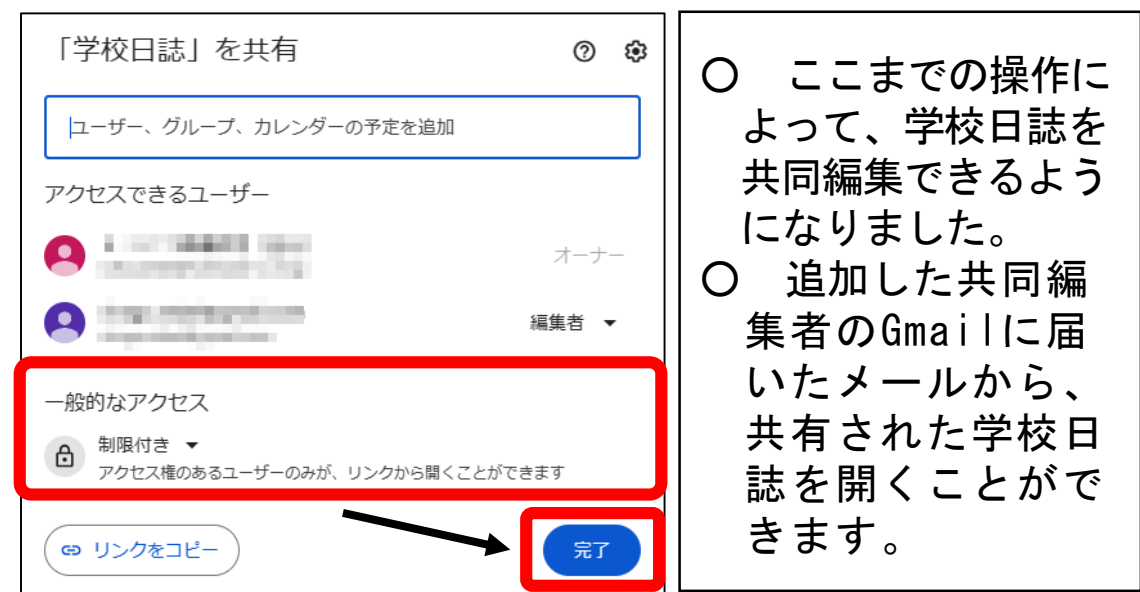

【学校日誌スプレッドシート(サンプル)利用案内(3/3)】

④ 学校日誌を編集する

「入力」シート、入力したい日付の行に、行事や職員への連絡等 を入力する。

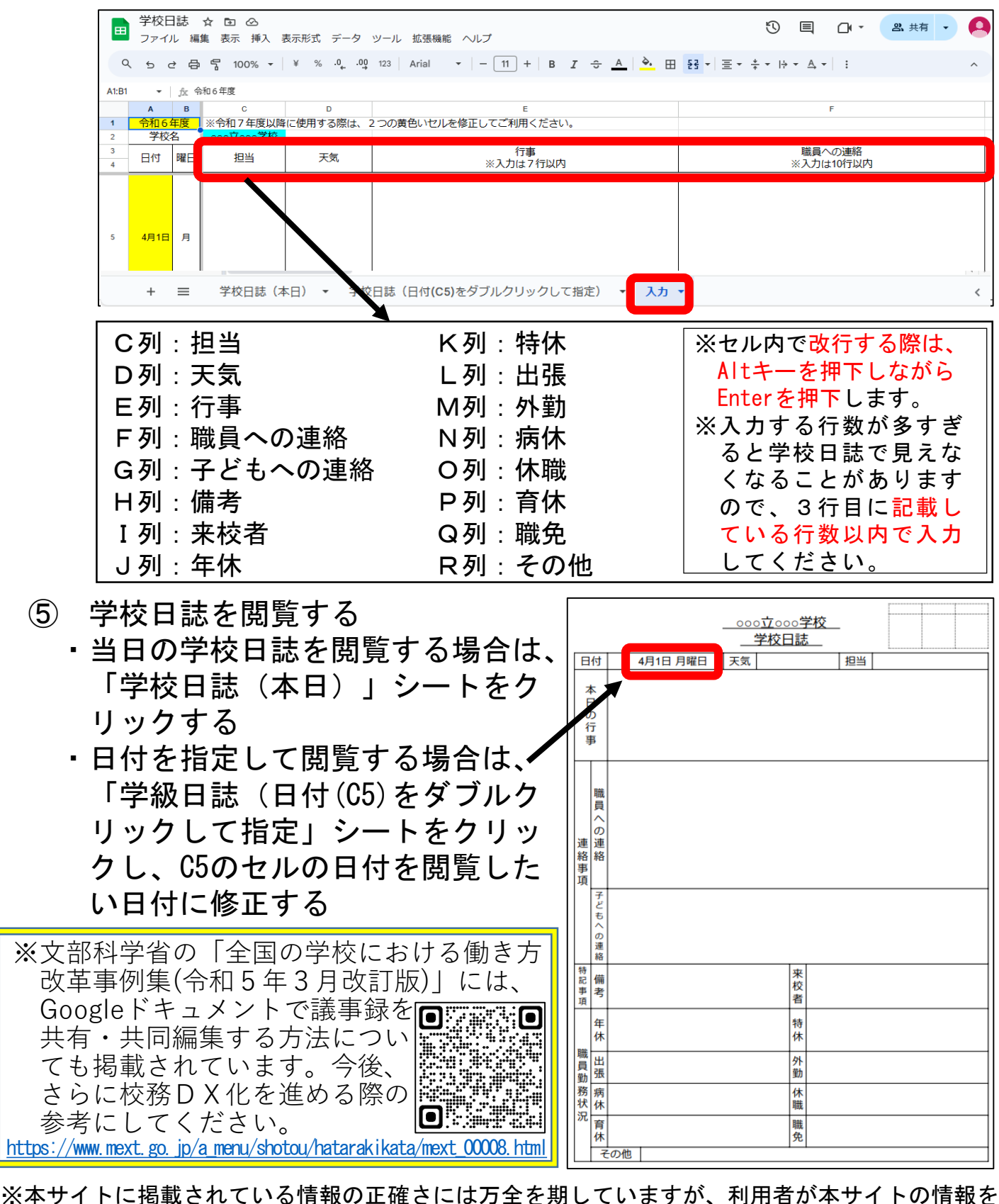

用いて行う一切の行為について、いかなる責任も負うものではありません。

※免責事項を含む北海道公式ホームページのサイトポリシー[はこちら](https://www.dokyoi.pref.hokkaido.lg.jp/site-info/sitepolicy.html)